## Entering a Serial Number into the ColdFusion 9 Administrator

Posted At: May 3, 2011 8:45 PM | Posted By: Josh Adams

Related Categories: Adobe, ColdFusion

Although this post is written for ColdFusion 9, the majority of information in this post applies to most releases of ColdFusion.

When you install ColdFusion 9, you can (but are not required to) enter your serial number (sometimes also referred to as a license key) during the installation (there's one caveat to this: there's a known issue with the 64-bit Linux installers not accepting ColdFusion 9 Standard serial numbers; see the related post listed below for more information). I'm not going to cover that in this post because there's no need: you just put your serial number in when prompted. What I'm going to cover here is entering a serial number into the ColdFusion 9 Administrator; you might need to do this for reasons including, but not limited to, not entering it during installation of ColdFusion 9.

Okay, so here we go:

1. Log into the ColdFusion Administrator:

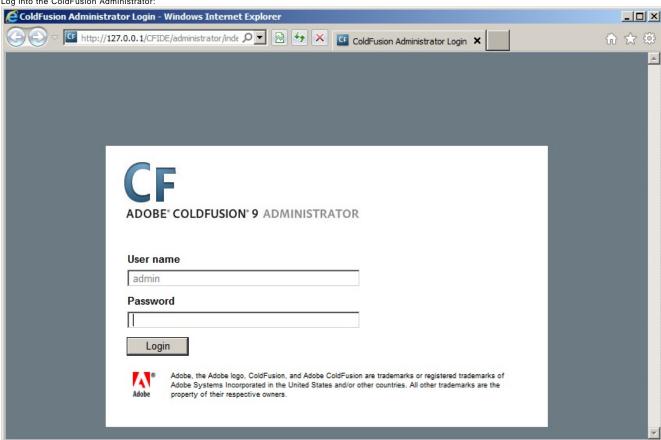

2. Once you're logged in, click the System Information icon in the upper right; in the screenshot below, I've circled it in red:

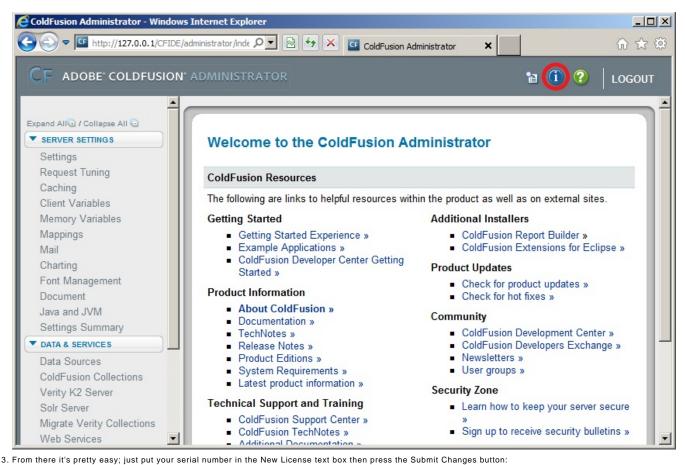

ColdFusion Administrator - Windows Internet Explorer The http://127.0.0.1/CFIDE/administrator/inde 🔎 🔻 🔯 😽 🗶 🚾 ColdFusion Administrator × ADOBE\* COLDFUSION\* ADMINISTRATOR 😭 (i) ? LOGOUT Expand All / Collapse All Submit Changes Click the button on the right to update System Information... ▼ SERVER SETTINGS Settings Request Tuning System Information Caching Client Variables Use the form below to enter a new serial number. Depending on the serial number you Memory Variables enter, various features will be turned on or turned off. Your current edition is: ColdFusion Enterprise. Mappings Mail **New License** Charting Font Management Document Update File Java and JVM Browse Server Settings Summary ▼ DATA & SERVICES Type in the directory that contains the update file. ColdFusion must have access to the file Data Sources in order for it to be moved to the correct location within the runtime. You will need to restart ColdFusion Services for this change to take effect. ColdFusion Collections Verity K2 Server Solr Server Migrate Verity Collections Click the button on the right to update System Information... Submit Changes Web Services

<sup>4.</sup> That's it! The page will refresh and you can scroll down and see the information on your Edition of ColdFusion and the serial number you just entered (I've redacted mine in the screenshot below for reasons I think are fairly obvious):

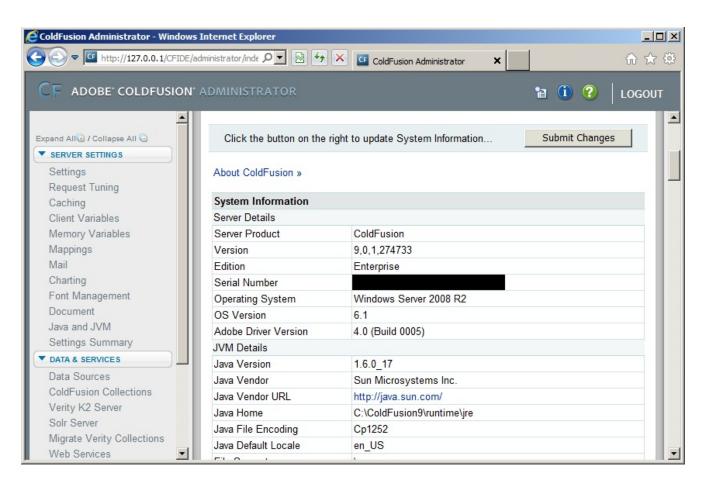